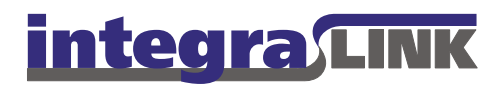

Date: Tuesday, August 6, 2009

Re: Converting AdamIntegraLink to use passive FTP or secure FTP.

If you are setting up for secure FTP transfers skip to Setting up for Secure FTP / Passive FTP.

## Recognizing an active FTP issue

In most cases a dealership that is blocking active FTP does send files to the designated FTP site, however

those files will be completely empty (~0 size). You can confirm that active FTP is being blocked by taking the following steps:

- 1. After determining the files received on the FTP site are empty. Open the AdamIntegraLink interface.
- 2. Remove all the FTP information shown in the window. The bottom 4 fields FTP Address, FTP User Name, FTP Password and FTP Destination should be blank.

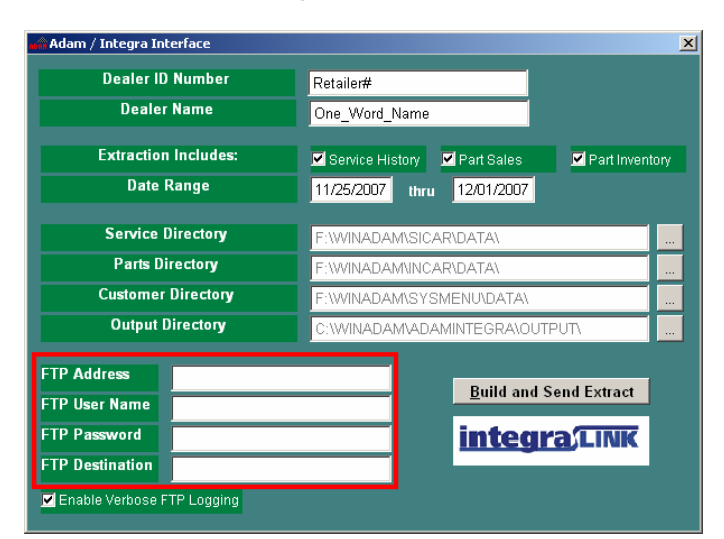

- 3. Build a small date range of data
- 4. Navigate to C:\Winadam\AdamIntegra\OUTPUT, you will find the files you just built here. If the files built locally contain data (are not empty) then the dealerships firewall is blocking active ftp. Delete any files present in this directory and continue to the next section to resolve the issue.

IntegraLink

4635 Trueman Blvd., Suite 100 Hilliard, OH 43026

> t 614.324.7800 f 614.324-7801

## Setting up for Secure FTP / Passive FTP

In order to transfer files to IntegraLink via Secure FTP or Passive FTP an additional IntegraLink program capable of establishing this type of connection must be installed; Microsoft does not make passive FTP / Secure FTP natively available from the command line.

You will need to download and install IntegraLink Secure Transfer (ILST), the installer and instructions can be found at http://integralink.com/downloads/ilst/index.html. Follow the instruction provided for that product, during that installation you will be asked to specify where ILST should look for files; you should specify "Output Directory" location (default C:\Winadam\AdamIntegra\OUTPUT). Please ensure you have performed a reboot after installing ILST before you proceed with these Adam specific instructions.

Navigate to C:\Winadam\AdamIntegra locate the AdamIntegra.bat file and delete it

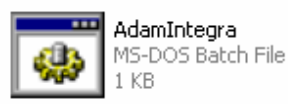

In the same directory find the AdamIntegra.bat.secure file. Rename the file to AdamIntegra.bat.

\*\*\* Note older installs may not contain this file. If you are unable to locate this file, download the installer from integralink.com/downloads, reinstall and continue with this document.

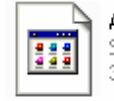

AdamIntegra.bat.secure SECURE File 3 KB

Right click on the new AdamIntegra.bat file and select Edit. This step and the following one can be skipped if you do not need to modify the default 7 day overlap.

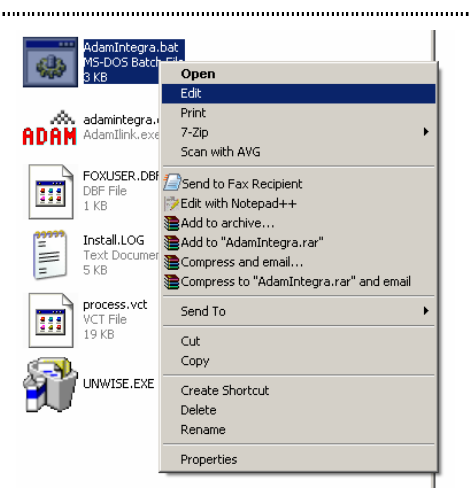

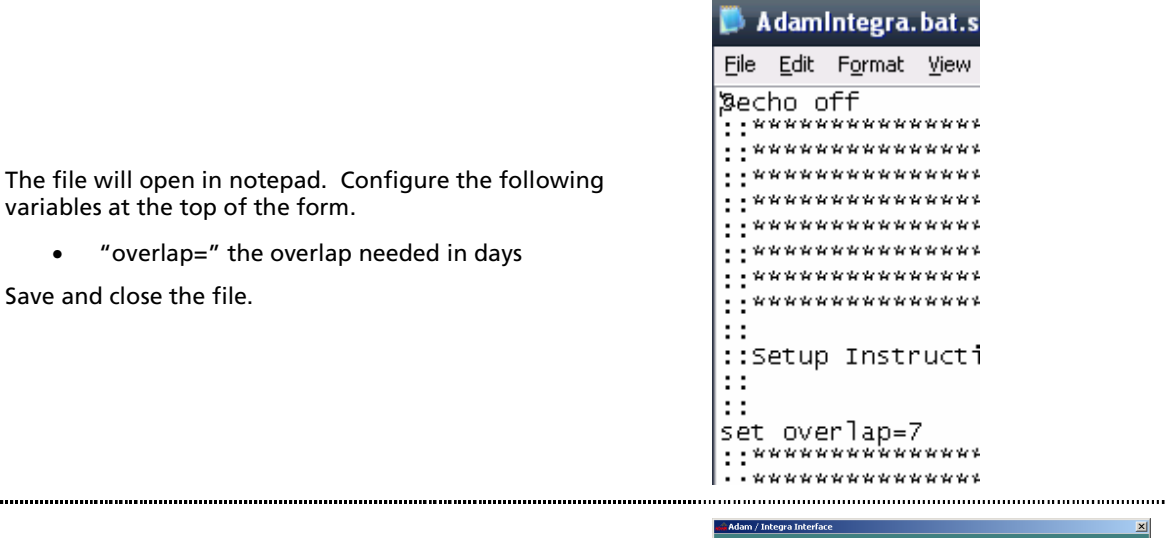

• Open the AdamIntegraLink interface and confirm that all the FTP fields are blank

.......................

- Check the "Extraction Includes" check boxes that correspond with the data types that you need to collect.
- Make any other corrections needed and close the interface using the "X" in the upper right hand corner.

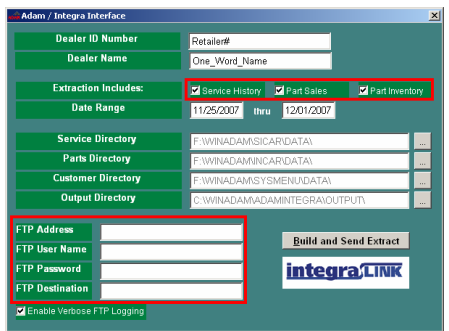

Open the scheduled task window right click AdamIntegraLink and select run. Once file build and transmission is complete files with data should have transferred securely to the dealer's FTP site.

If this should fail to run please troubleshoot the scheduled task as usual.

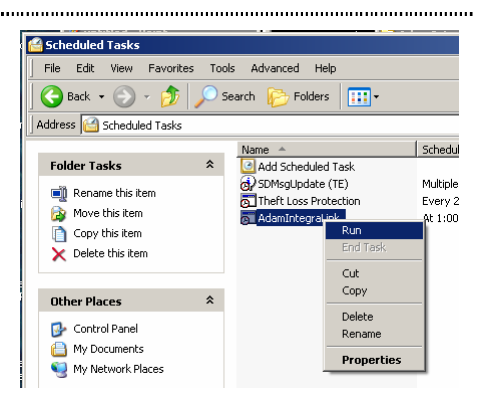